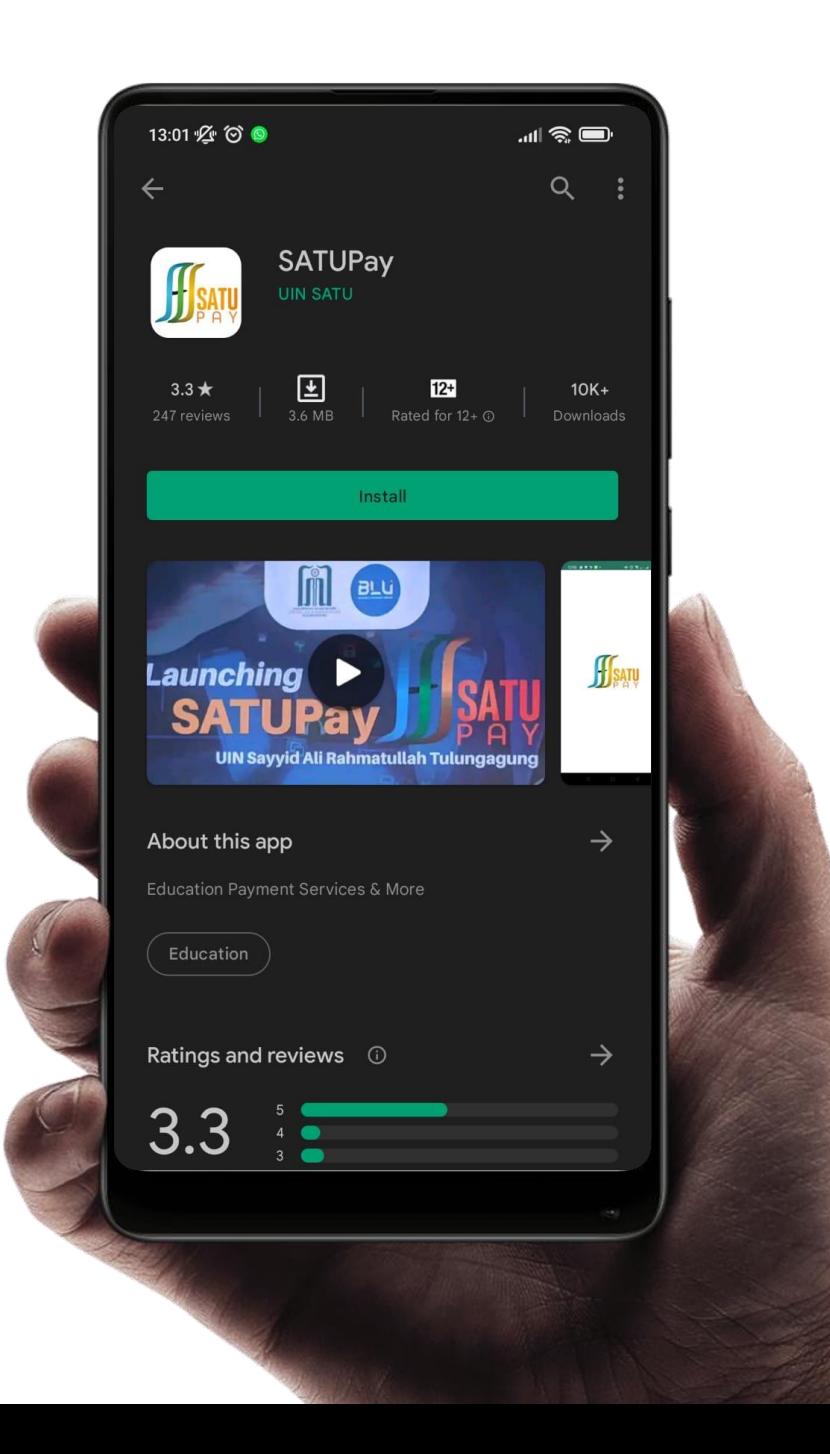

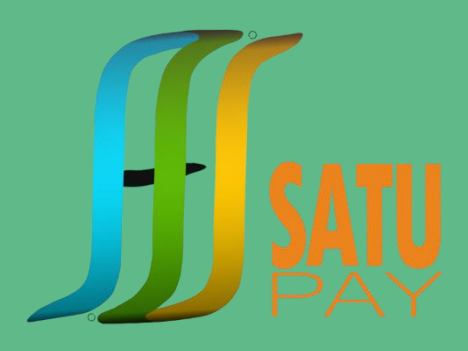

#### Buka **Playstore** di smartphone Android Anda

Ketik **'satupay'** di fasilitas pencarian

Klik tombol **Install** dan tunggu hingga proses download dan install selesai

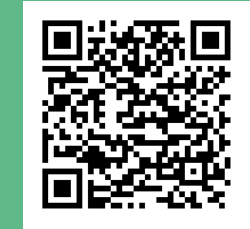

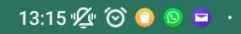

 $\mathbb{R}$  and  $\mathbb{R}$ 

 $00:17 \bullet \equiv \text{Q}$ .

® 計画 63%章

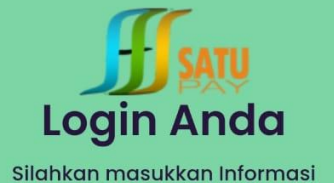

Username

Masukan NIM / NIP

Password

Masukan kata sandi

**Register Now** 

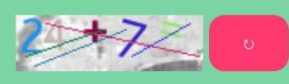

Silahkan masukkan hasil penjumlahan. kalau nomor captcha tidak jelas silahkan klik tombol merah

**Masuk** 

 $\bigcirc$ 

Enter Captcha

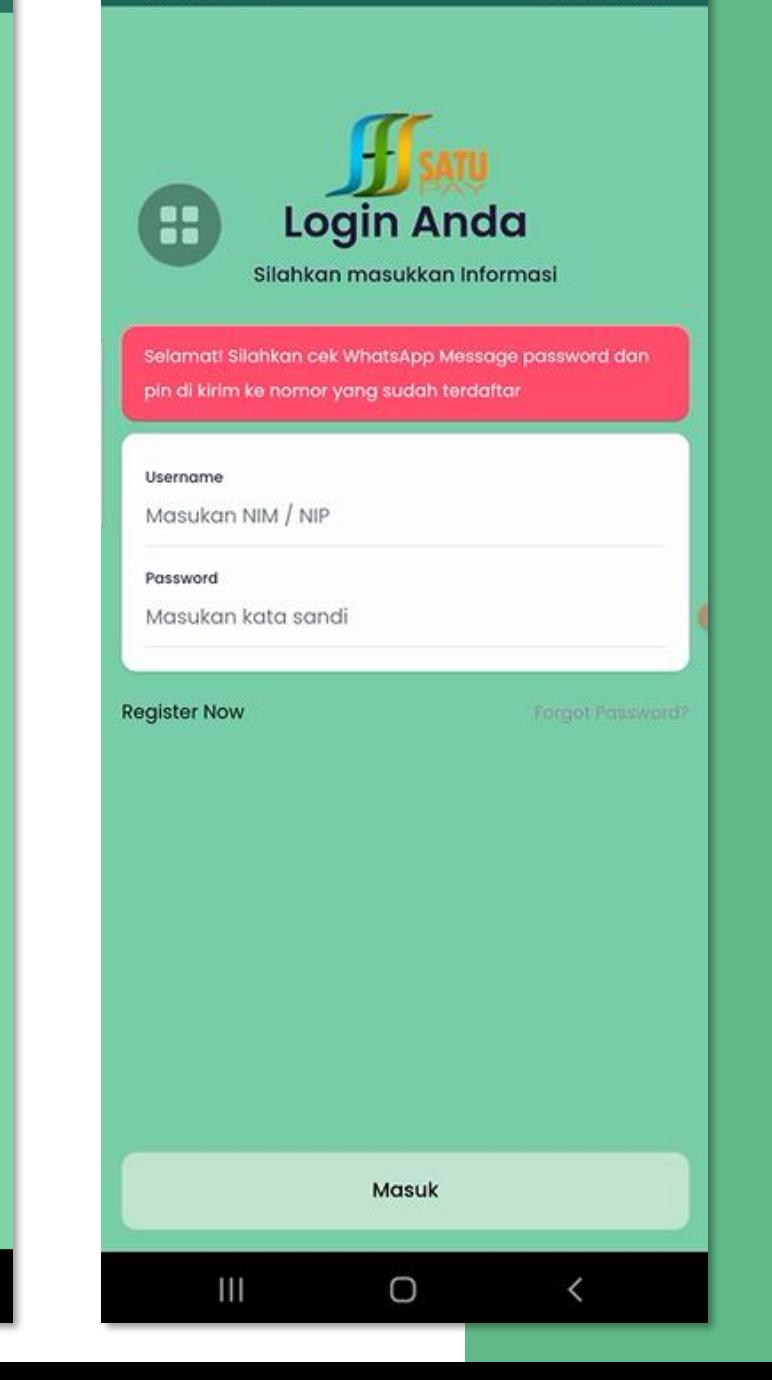

Buka Aplikasi SATUPay di smartphone Android Anda

### Daftarkan diri Anda segera !

### **Isi formulir yang disediakan**

- Nomor Induk Mahasiswa (NIM)
- Alamat E-mail
- Nomor WhatsApp
- Centang 'I agree terms and conditions'
- Klik tombol

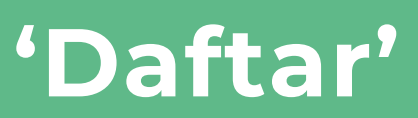

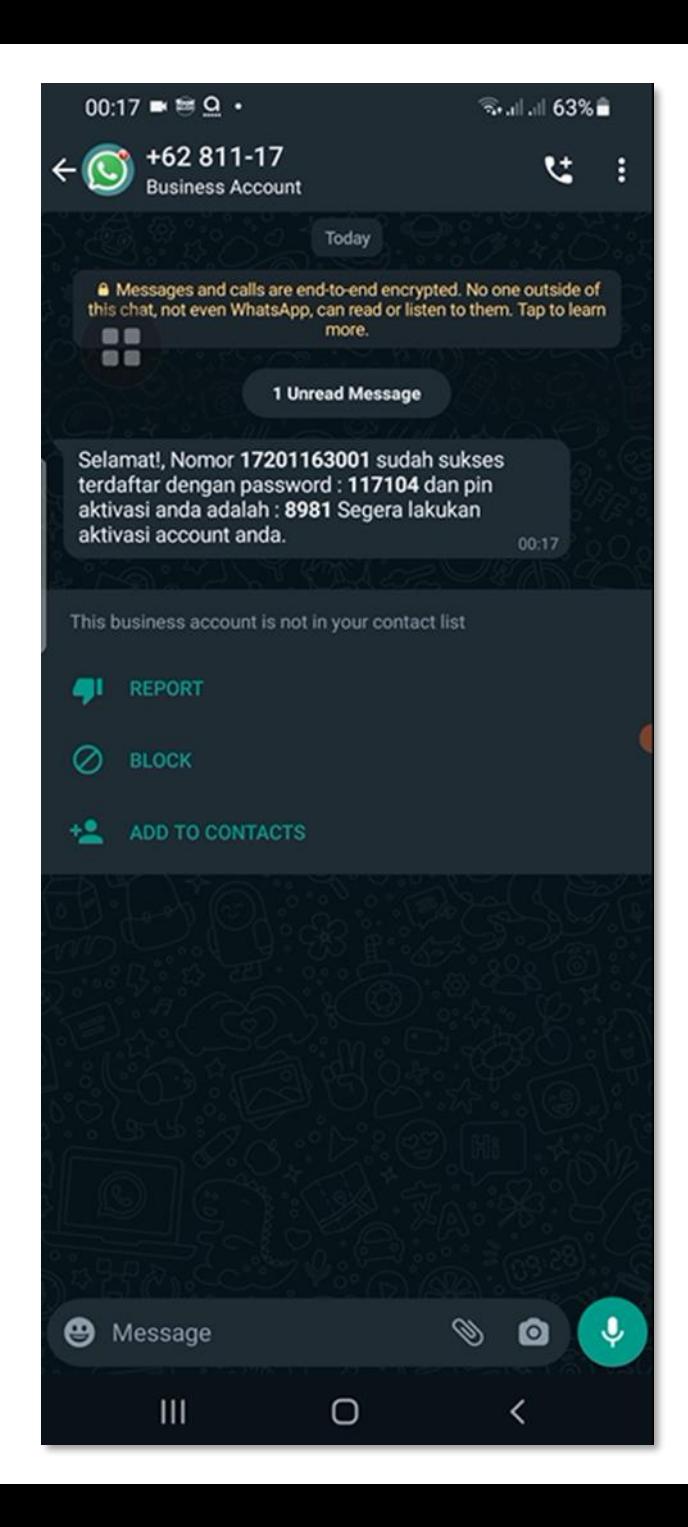

# SATUPay akan mengirimkan

*(personal identification number*)<br>*number*)

dan **Password** melalui WhatsApp

#### $13:15\%$   $\circ$   $\circ$   $\circ$   $\circ$   $\circ$   $\circ$

d S D

 $*$  and  $\mathbb{R}$   $\blacksquare$ 

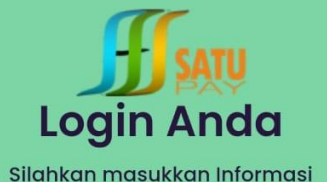

Username

Masukan NIM / NIP

Password

Masukan kata sandi

**Register Now** 

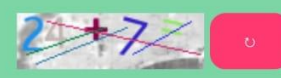

Silahkan masukkan hasil penjumlahan. kalau nomor captcha tidak jelas silahkan klik tombol merah

**Masuk** 

 $\bigcirc$ 

Enter Captcha

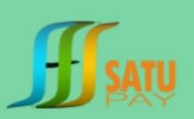

#### Assalamu'alaikum,

Terima kasih telah beraabuna ! Sistem akan menirimkan Password melalui WhatsApp Silahkan Cek Nomor WhatssApp yang terdaftar

No WhatApp

12:36 名◎

Masukkan No WhatApp

#### Login

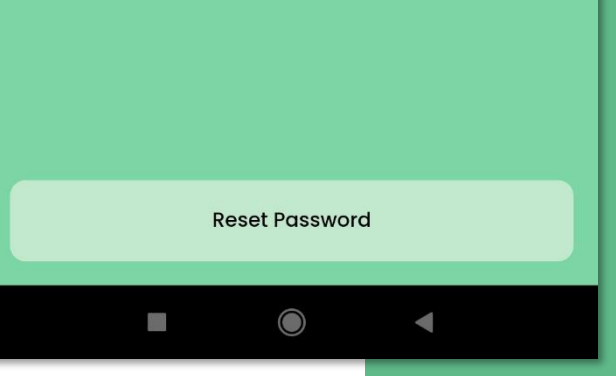

### Buka Aplikasi

Lakukan

# Login SATUPay

- Masukkan Username (NIM/NIP) & Password Anda
- Masukkan Captcha

*Apabila lupa password, klik 'Forgot Password', kemudian masukkan Nomor Whatsapp dan klik tombol Reset Password*

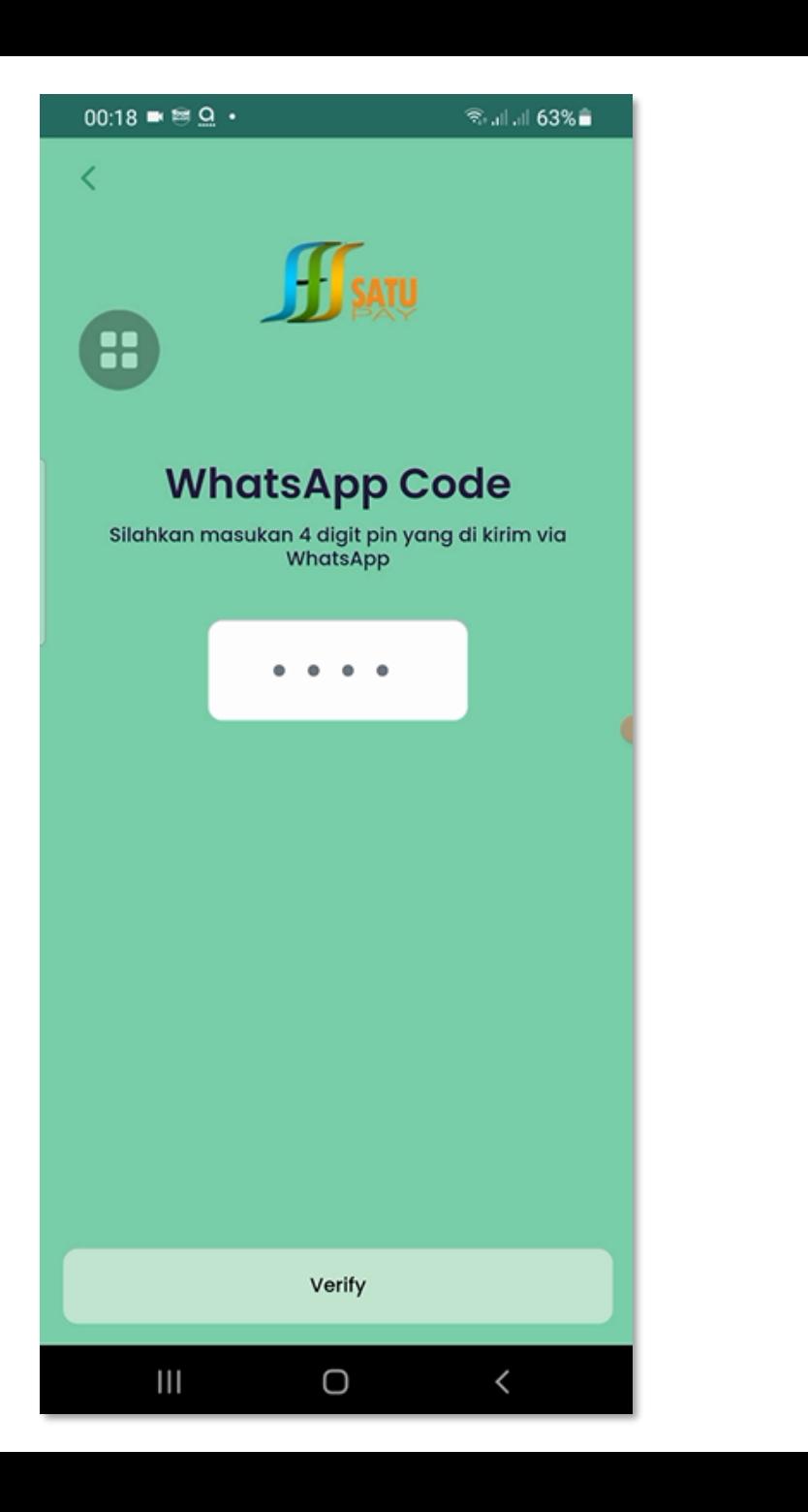

# **Masukkan**

*angka* **PIN**

yang dikirimkan ke ponsel anda melalui WhatsApp

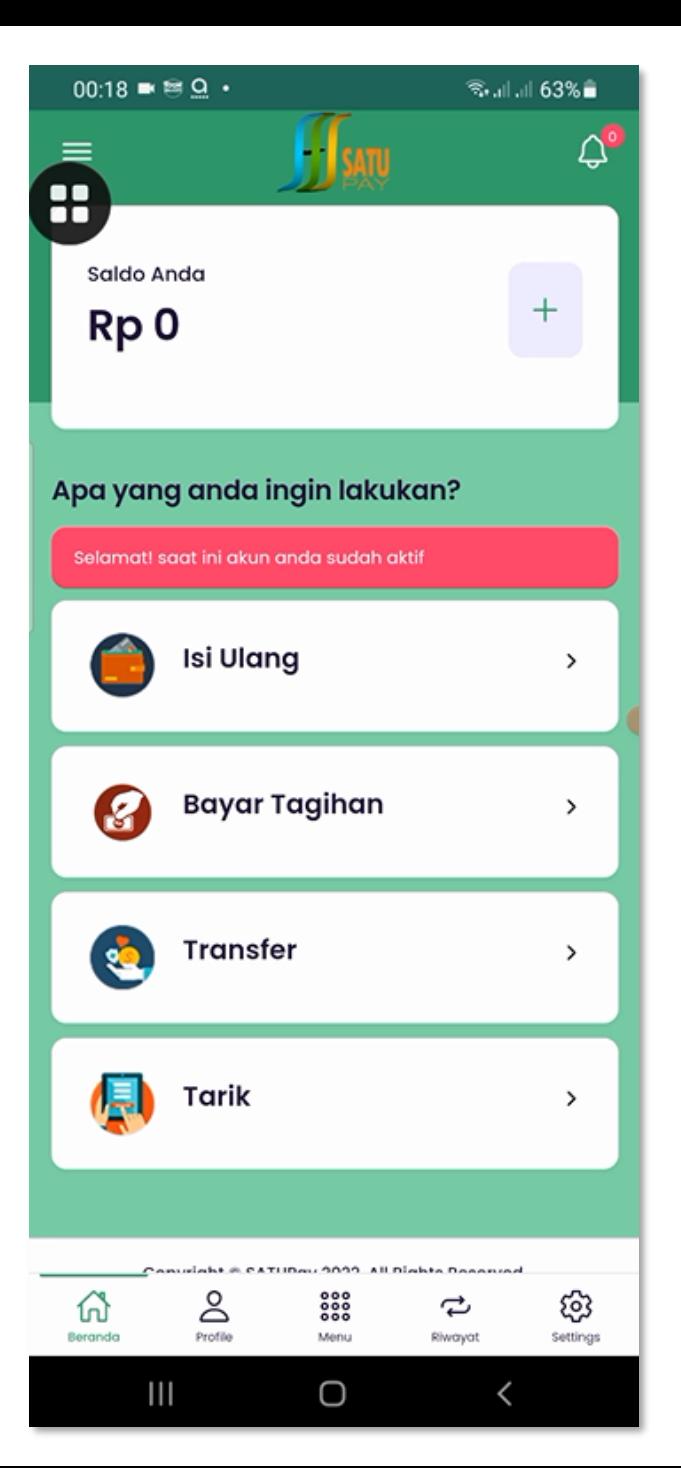

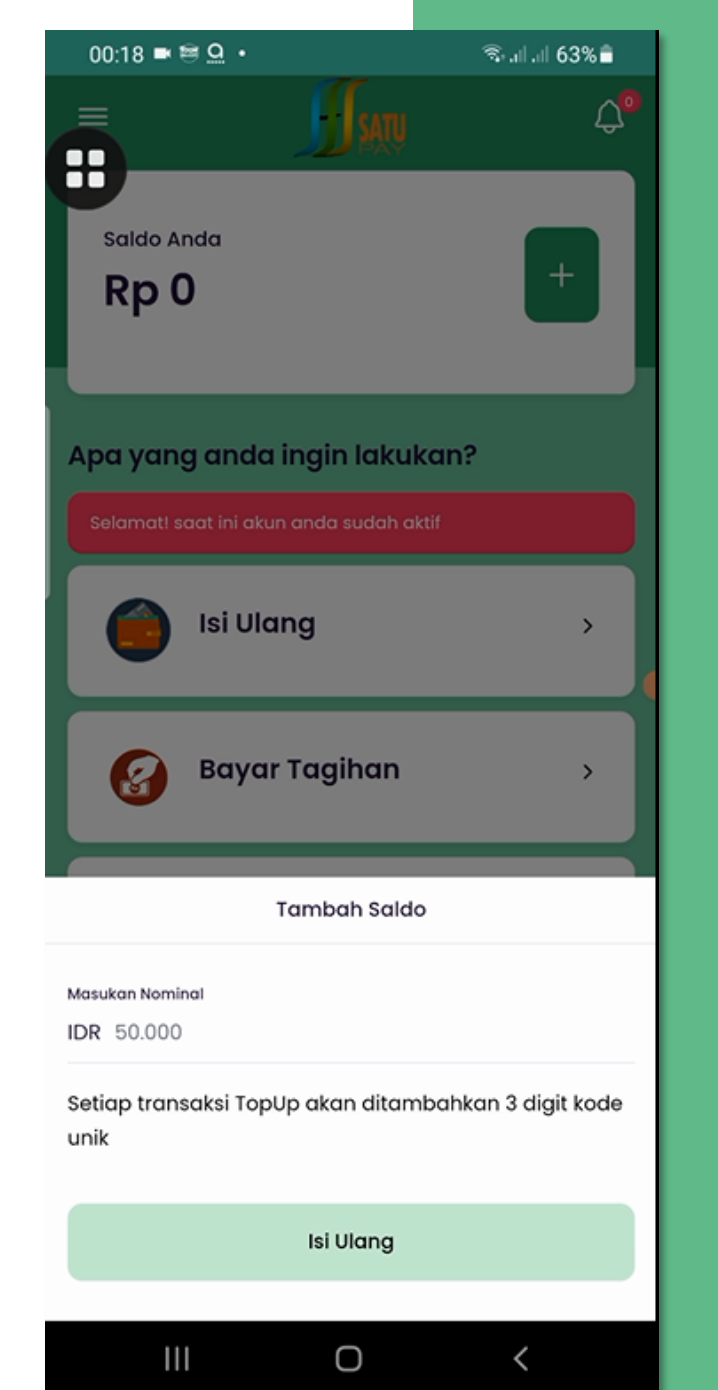

### Sebelum melakukan transaksi, Anda diharuskan melakukan

### **Isi Ulang Saldo SATUPay**

Pilih Menu  $+$ 

#### Masukkan **Nominal Isi Ulang Saldo**

### Klik menu **Isi Ulang**

*\*setiap transaksi TopUp akan ditambahkan 3 digit kode unik*

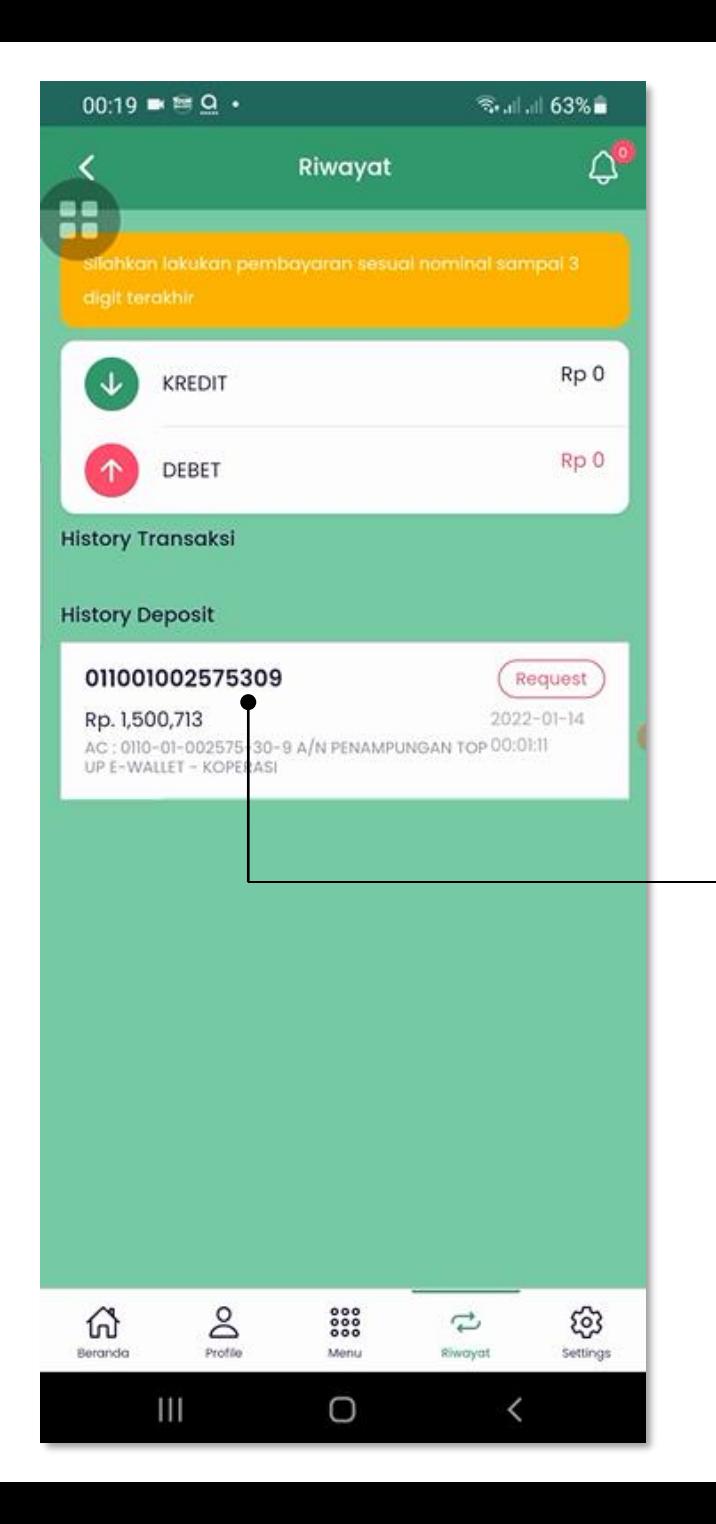

## **Lakukan pembayaran Isi Ulang Saldo**

melalui ATM/Internet Banking/Mobile Banking/Teller ke nomor rekening **PENAMPUNGAN TOP UP BRIZZI KPRI UIN SATU** di BRI sesuai **nominal sampai 3 digit terakhir**

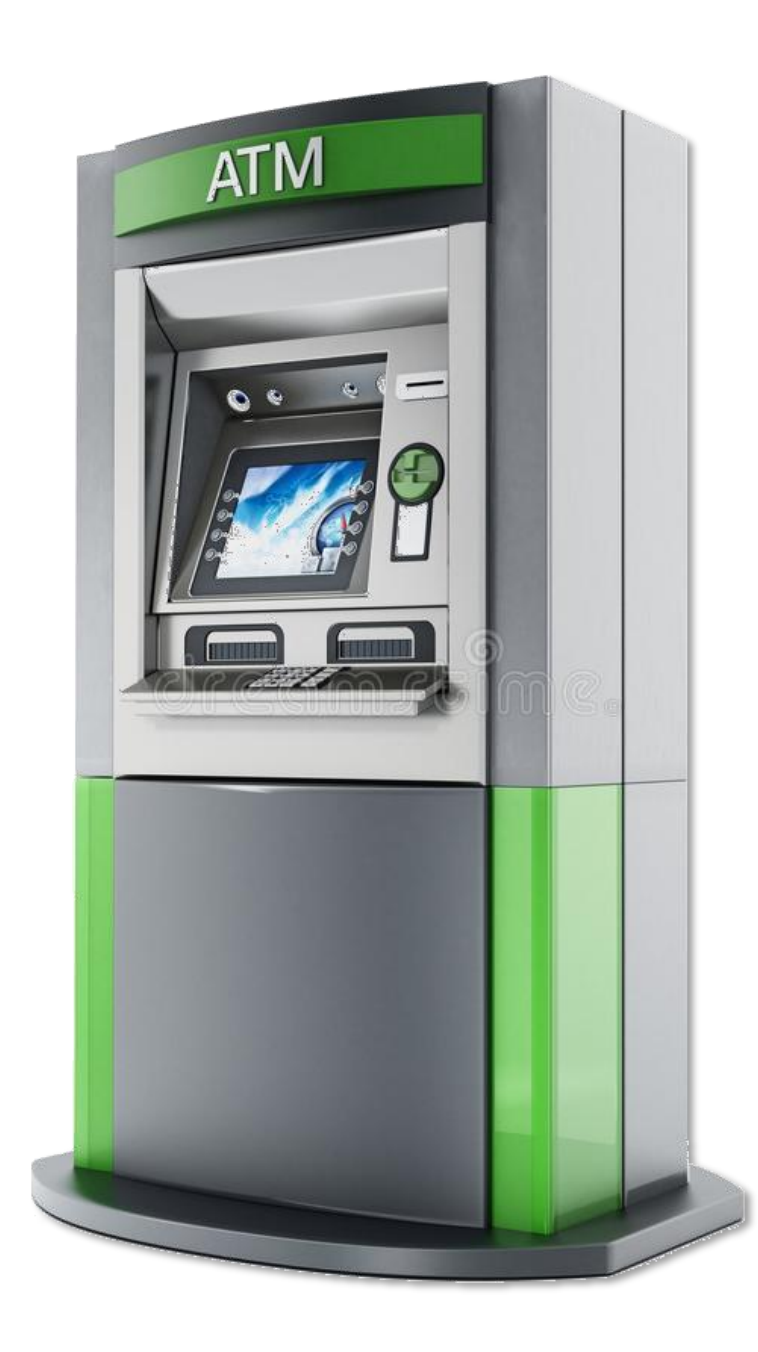

# Cara bayar Isi Ulang Saldo melalui **ATM BRI** ke Rekening **SATUPay**

- 1. Kunjungi ATM terdekat
- 2. Setelah Masukkan Kartu ATM dan PIN
- 3. Pilih menu 'Menu Lainnya'
- 4. Pilih menu 'Transfer'
- 5. Pilih menu dari 'Rekening Tabungan'
- 6. Pilih Tujuan Transfer ke 'Rekening BRI'
- 7. Masukkan no. rekening **0110-01-002575-30-9** a.n. **TOP UP SATUPAY KPRI** di BRI diawali dengan **Kode BRI 002**
- 8. Masukkan **Nominal Isi Ulang Saldo + 3 digit kode unik**

*Lakukan hal yang sama untuk pembayaran melalui Internet Banking/Mobile Banking/Teller dan wajib menyertakan NIM pada kolom keterangan*

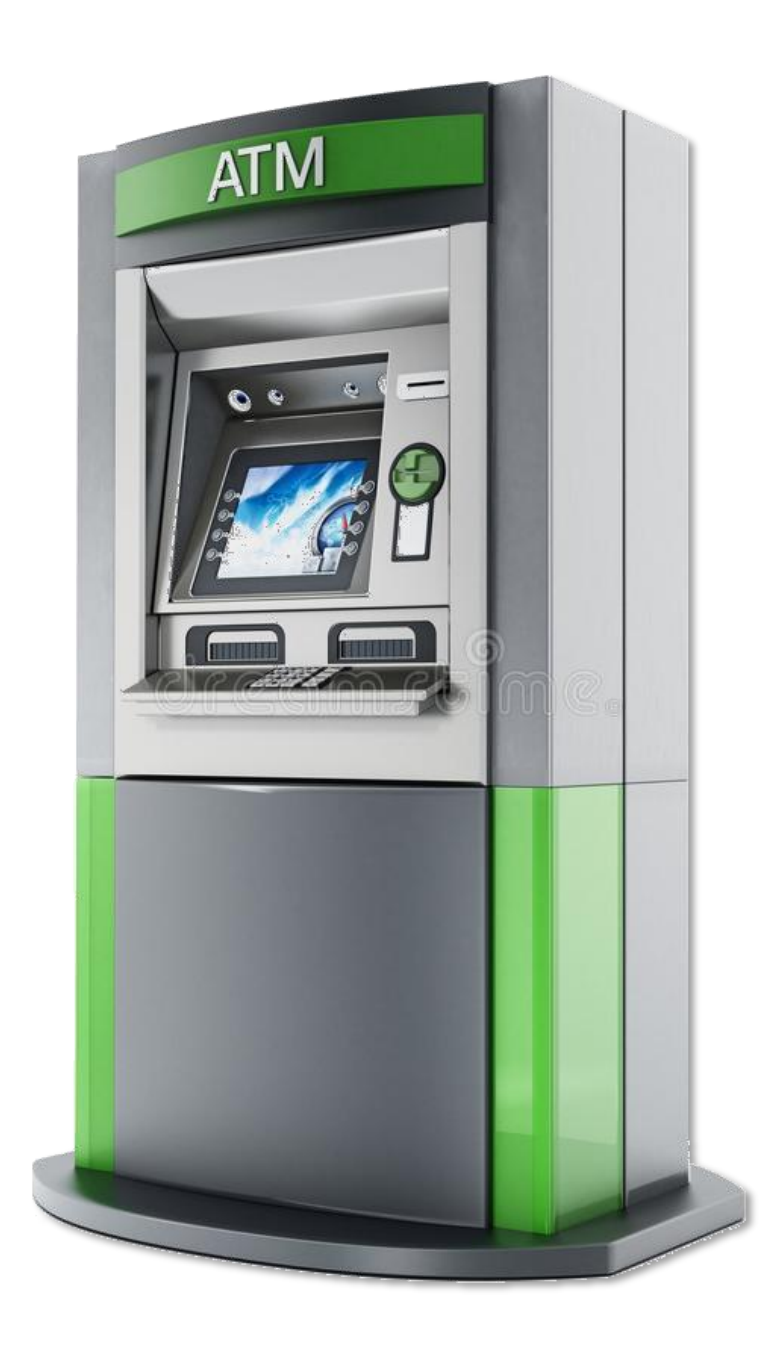

# **SATUPay** Cara bayar Isi Ulang Saldo melalui **ATM Non BRI** ke Rekening

- 1. Kunjungi ATM terdekat
- 2. Setelah Masukkan Kartu ATM dan PIN
- 3. Pilih menu 'Menu Lainnya'
- 4. Pilih menu 'Transfer'
- 5. Pilih menu dari 'Rekening Tabungan'
- 6. Pilih Tujuan Transfer ke 'Rekening Bank Lain'
- 7. Masukkan no. rekening **0110-01-002575-30-9** a.n. **TOP UP SATUPAY KPRI** di BRI diawali dengan **Kode BRI 002**
- 8. Masukkan **Nominal Isi Ulang Saldo + 3 digit kode unik**

*Lakukan hal yang sama untuk pembayaran melalui Internet Banking/Mobile Banking/Teller dan wajib menyertakan NIM pada kolom keterangan*

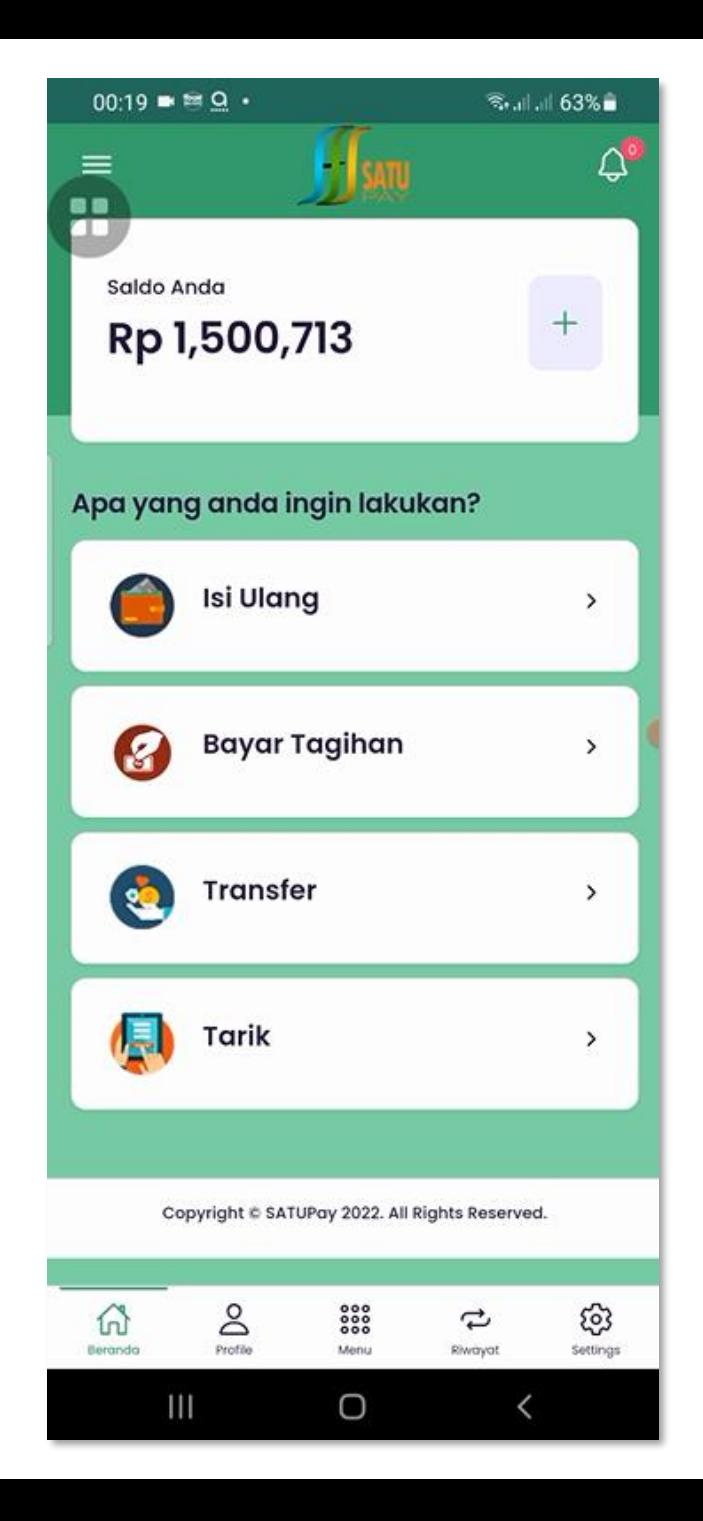

### Cara **membayar tagihan UKT** melalui aplikasi SATUPay Anda

Pilih Menu

# **Bayar Tagihan**

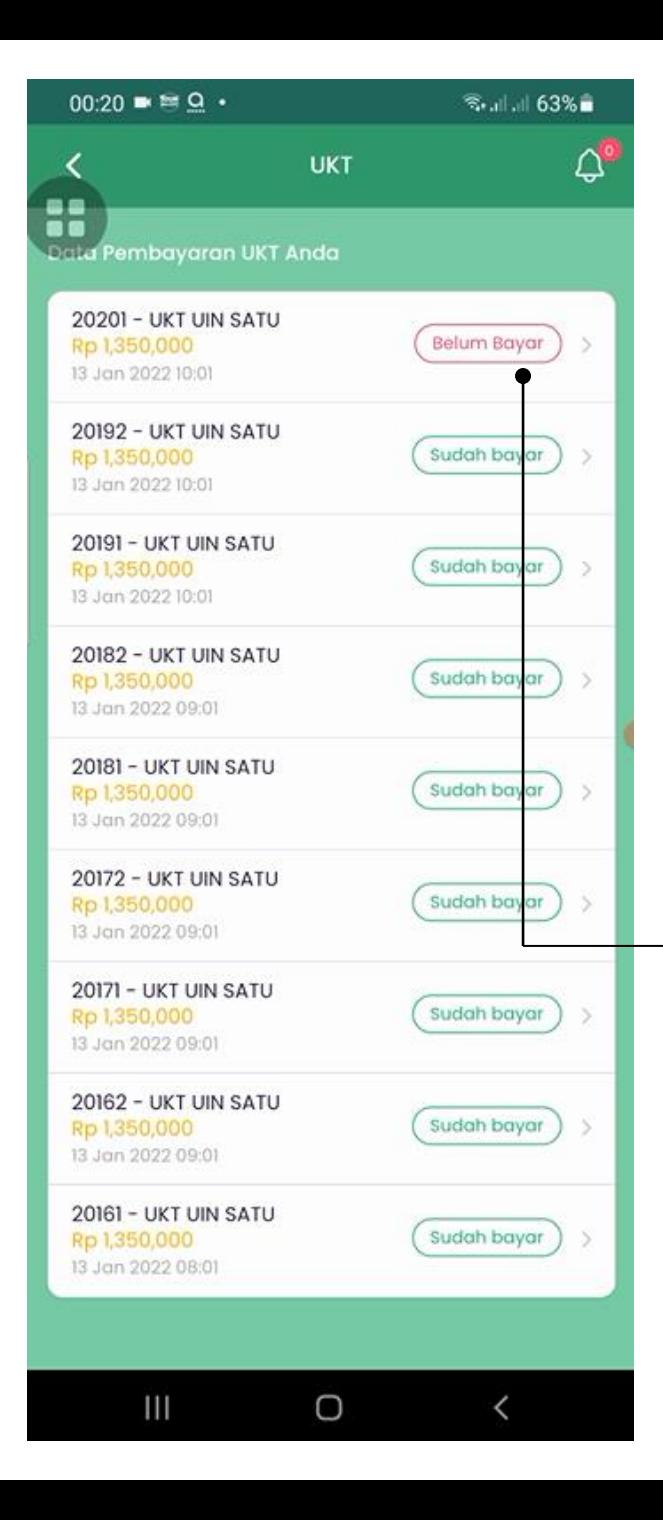

Sistem akan menampilkan 'Data Pembayaran UKT Anda' dan nominal UKT dengan keterangan status pembayarannya

## Pilih Data dengan Status **'Belum Bayar'**

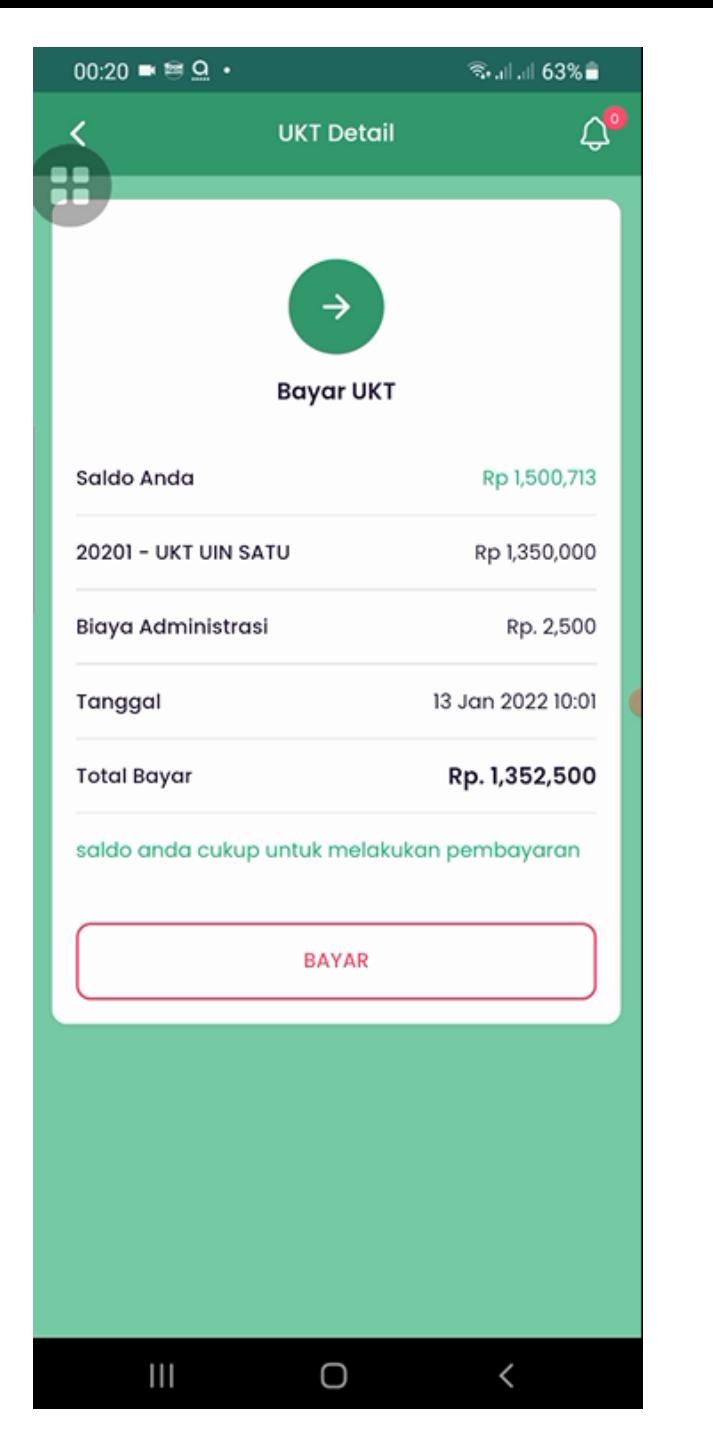

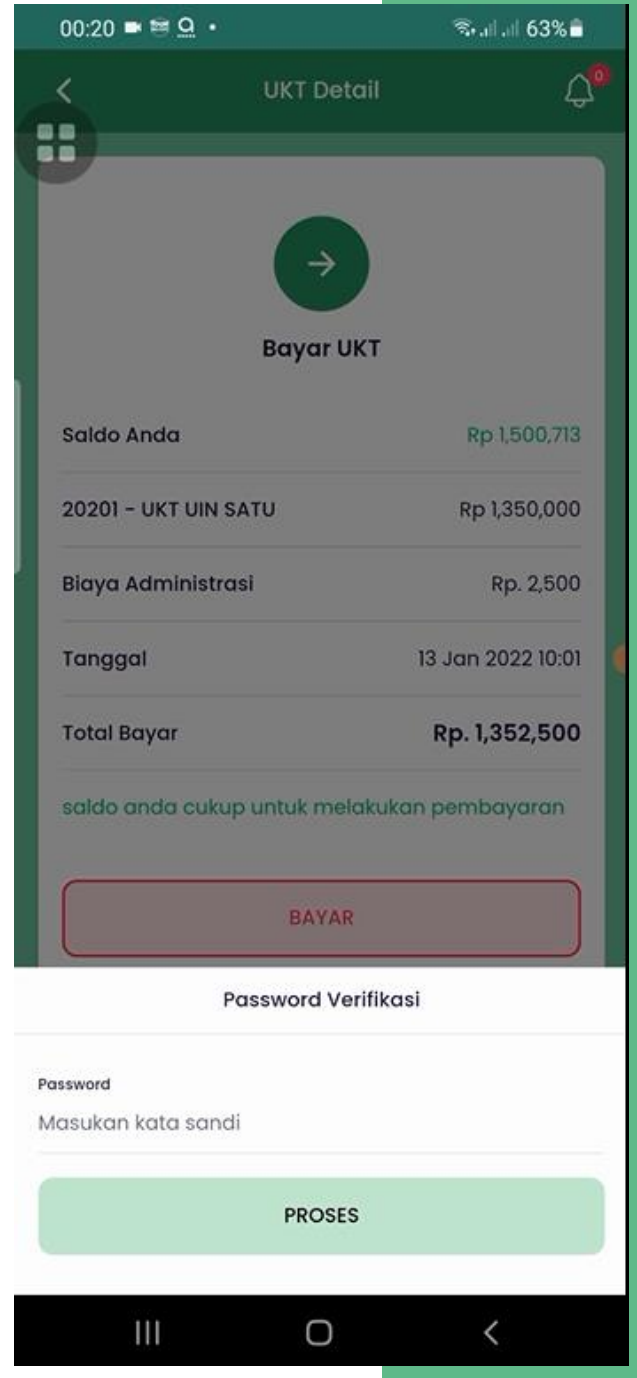

# Lakukan pembayaran dengan klik tombol **Bayar**

## Untuk melanjutkan proses masukkan **Password** Anda

- **Pembayaran UKT dikenakan Biaya Administrasi sebesar Rp. 2.500**
- Pastikan nominal saldo SATUPay Anda cukup
- Aplikasi akan secara otomatis mengurangi nominal saldo rekening SATUPay Anda

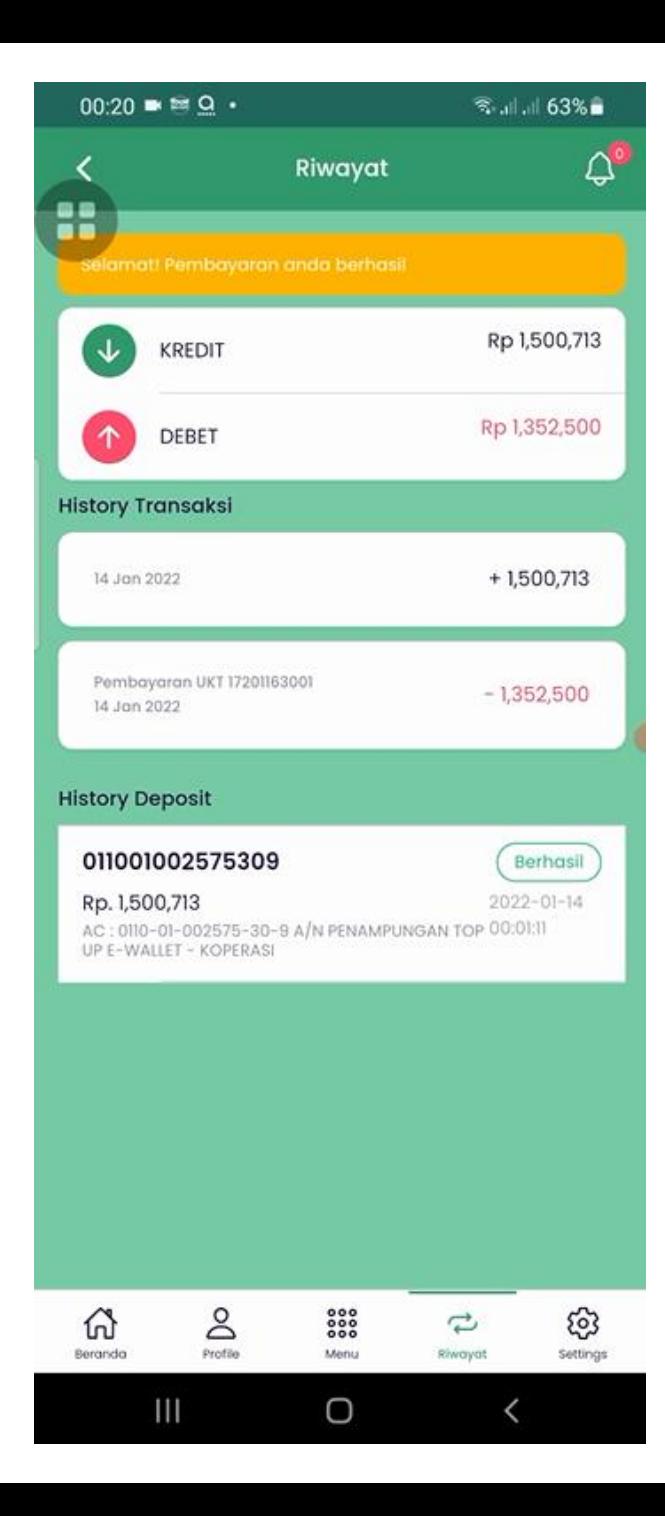

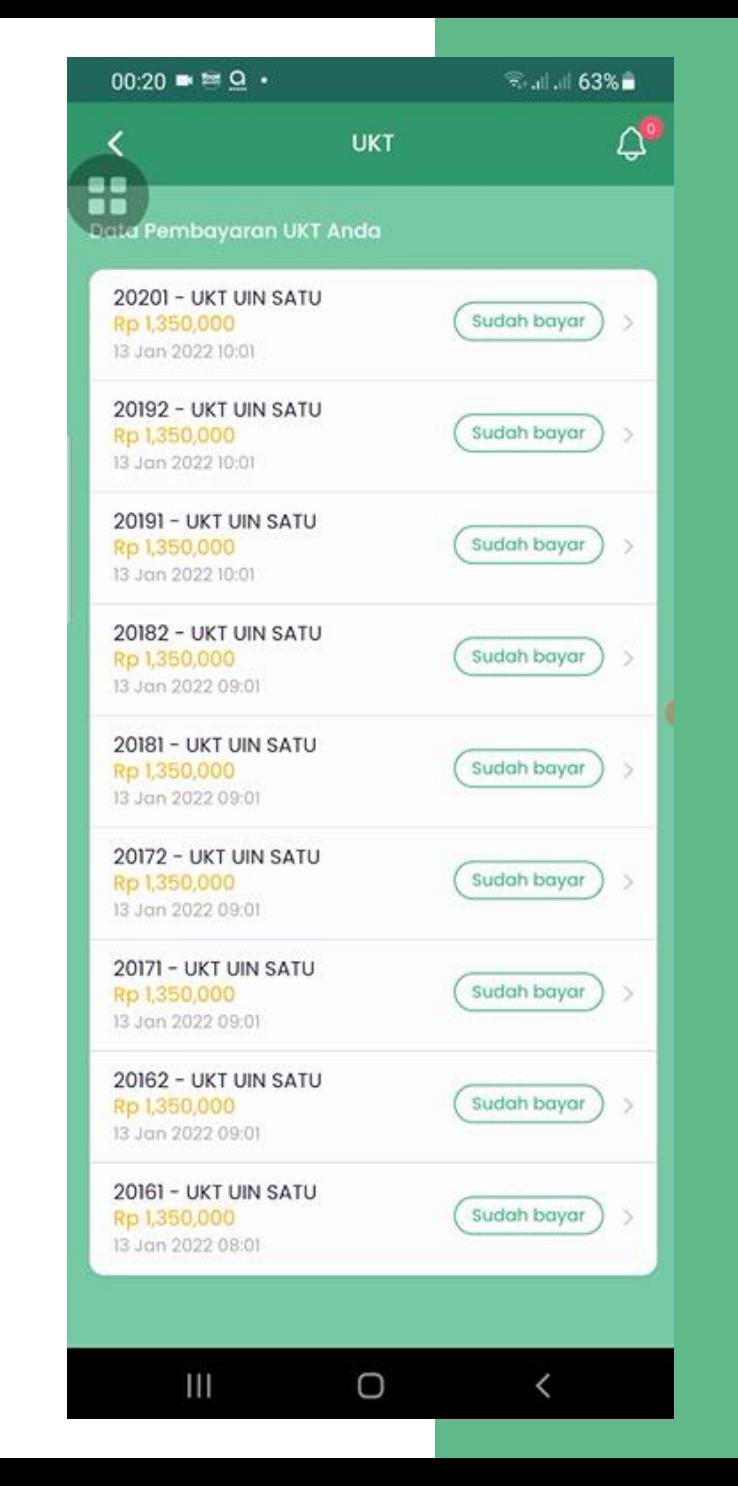

# Selamat! Pembayaran anda berhasil